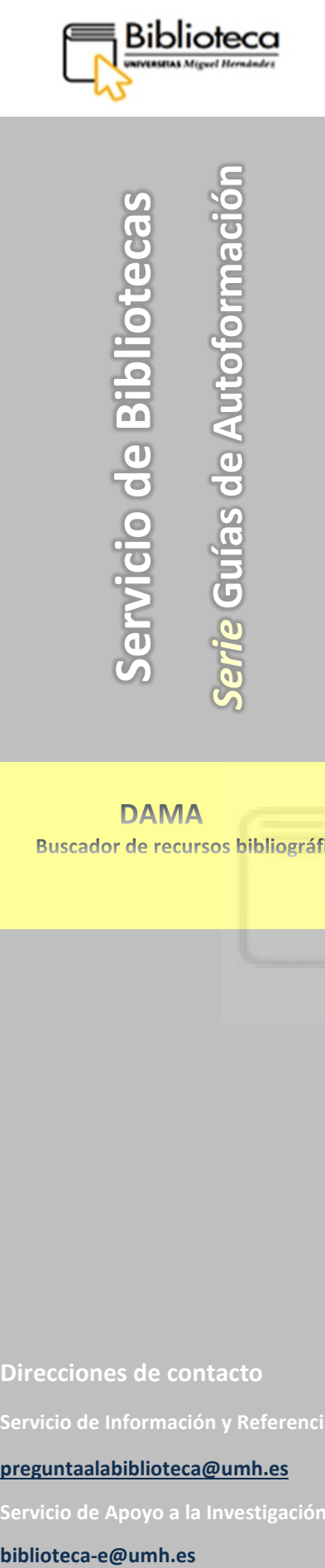

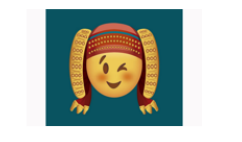

.<br>Mayores de 18 años ienegro Mora, ganador en la catego<br>Cátedra Pedro Ibarra de la UMH

#### **DAMA Buscador de recursos bibliográficos**

# **GUÍA PARA BUSCAR Y GESTIONAR PUBLICACIONES PERIÓDICAS:**

### ARTÍCULOS Y REVISTAS

(Versión 2021)

**Direcciones de contacto**

**[preguntaalabiblioteca@umh.es](mailto:preguntaalabiblioteca@umh.es)**

**Servicio de Apoyo a la Investigación:** 

biblioteca-e@umh.es

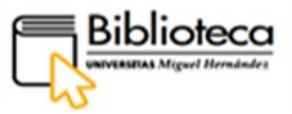

# **SERVICIO DE BIBLIOTECAS**

Página web Servicio de Bibliotecas: <https://biblioteca.umh.es/>

E-mail: preguntaalabiblioteca@umh.es

Página web buscador DAMA: https://dama.umh.es/

#### **Directora: Encarnación Rodríguez Navarro**

Teléfono: 96 665 83 77

E-Mail: [e.rodriguez@umh.es](mailto:e.rodriguez@umh.es)

## **BIBLIOTECAS DE CAMPUS. SECCIONES**

Dirección: C/Benidorm s/n. 03590. Alte[a \(Alicante\)](mailto:bibliotecas@umh.es) Teléfono: 96 685 91 01 E-Mail: [biblio.altea@umh.es](mailto:biblio.altea@umh.es) **[Localización en el plano](http://umh.es/localizacion/eGIS_BASE:A05/geoUMH_es.html)**

*Jefa de Sección:* Mª Ascensión Roldán Romero Teléfono: 96 685 91 03 E-Mail: a.roldan@umh.es

#### **BIBLIOTECA. Sección ALTEA (UMHA) BIBLIOTE[CA. Sección Elche \(UM](https://biblioteca.umh.es/)HE)**

Dirección: Edificio Altabix. Avenida del Universidad s/n. 03202 Elche (Alicante) Teléfono: 96 665 87 86 E-Mail: [biblio.elche@umh.es](mailto:biblio.elche@umh.es) **[Localización en el plano](http://umh.es/localizacion/pGIS_BASE:E11P1%7Cu:uor_82/geoUMH_es.html)**

*Jefa de Sección:* Mª De La Paz Sánchez Castillo [Teléfono: 96 5](mailto:e.rodriguez@umh.es)22 21 83 E-Mail: mp.sanchez@umh.es

#### **BIBLIOTECA. Sección Orihuela (UMHO)**

Ofrece dos puntos de servicio:

- Orihuela EPSO
- Orihuela Las Salesas

Dirección: Carretera Beniel, Km. 3.2. 03312 Orihuela (Alicante) Teléfono: 96 674 96 72 E-Mail: [biblio.ori@umh.es](mailto:biblio.ori@umh.es) **[Localización en el plano](http://umh.es/localizacion/eGIS_BASE:O11/geoUMH_es.html)**

Dirección: Edificio Casa del Paso.Plaza Las Salesas S/N. 03300 [Orihuela](mailto:bibliotecas@umh.es)  (Alicante) Teléfono: 96 674 98 22 E-Mail: [biblio.ori@umh.es](mailto:biblio.ori@umh.es) **[Localización en el plano](http://umh.es/localizacion/hGIS_BASE:L01P0037%7Cte22%7Cu:uor_3/geoUMH_es.html)** 

#### **BIBLIOTECA. Sección San Juan (UMHSJ)**

Dirección: Carretera de Valencia, Km. 87. 03550 Sant Joan d' Alacant Teléfono: 96 591 93 28 E-Mail: [biblio.ccsalud@umh.es](mailto:biblio.ccsalud@umh.es) **[Localización en el plano](http://umh.es/localizacion/eGIS_BASE:S01%7Cu:uor_3502/geoUMH_es.html)**

*Jefa de Sección:* Carmen Sánchez Ardila Teléfono: 96 591 9501 E-Mail: carmen@umh.es

*Jefa de Sección:* Dolores Martínez-Pons Navarr[o](mailto:e.rodriguez@umh.es) Teléfono: 96 674 9749 E-Mail: dolores.mpons@umh.es

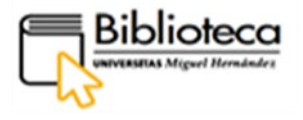

### **ÍNDICE**

<span id="page-2-0"></span>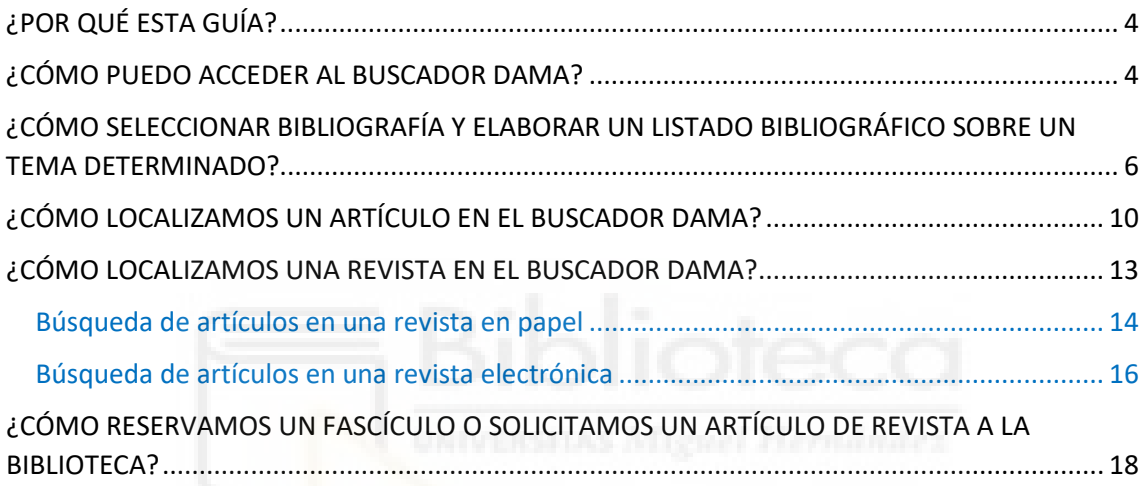

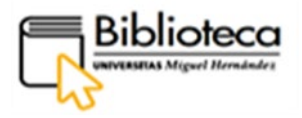

#### <span id="page-3-0"></span>**¿POR QUÉ ESTA GUÍA?**

Esta guía pretende ser una ayuda para trabajar con publicaciones periódicas a través del buscador DAMA, mostrando cómo buscar, localizar y seleccionar artículos y revistas especializadas, cómo elaborar una bibliografía y gestionarla, y cómo acceder al texto completo de los títulos seleccionados.

La guía se estructura en cuatro apartados: acceso al buscador DAMA, selección de bibliografía y elaboración de un listado bibliográfico, localización de artículos y revistas.

#### <span id="page-3-1"></span>**¿CÓMO PUEDO ACCEDER AL BUSCADOR DAMA?**

Podemos acceder a DAMA de varias formas:

- ✔ Escribimos su URL en el navegador o en cualquier motor de búsqueda como Google: [dama.umh.es](https://dama.umh.es/discovery/search?vid=34CVA_UMH:VU1)
- $\checkmark$  A través de la página web de la biblioteca, escribimos su URL en el navegador o en cualquier motor de búsqueda como Google: [biblioteca.umh.es](https://biblioteca.umh.es/servicios-al-investigador/propiedad-intelectual-2/) La primera página de nuestra Web nos muestra el acceso directo al buscador.
- ✔ y también a través de la web de la UNIVERSIDAD:

Dentro de la página Web de la UMH, [umh.es](https://www.umh.es/) en el apartado **INVESTIGACIÓN,**  tenemos acceso directo al buscador DAMA y también a la Web de la biblioteca pinchando en **Bibliotecas**:

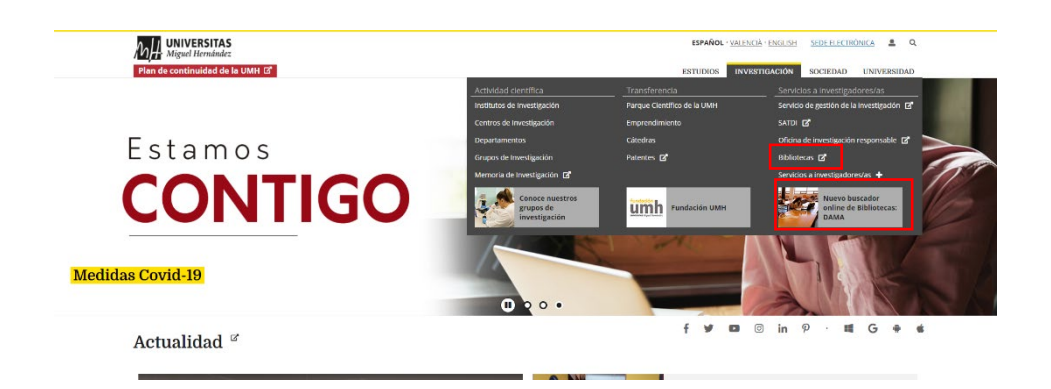

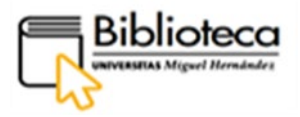

### **Es importante identificarnos en DAMA para trabajar con recursos electrónicos:**

Para ello pinchamos en el botón **IDENTIFICARSE** de la parte derecha de la barra de Menú.

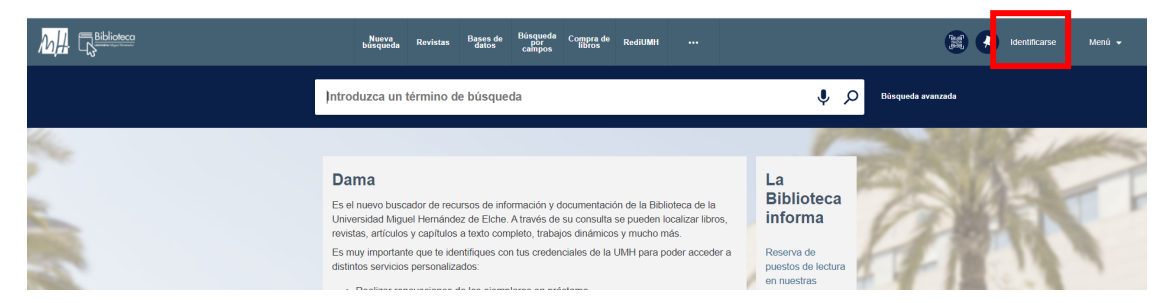

Escogemos **Usuario UMH** e introducimos nuestras credenciales:

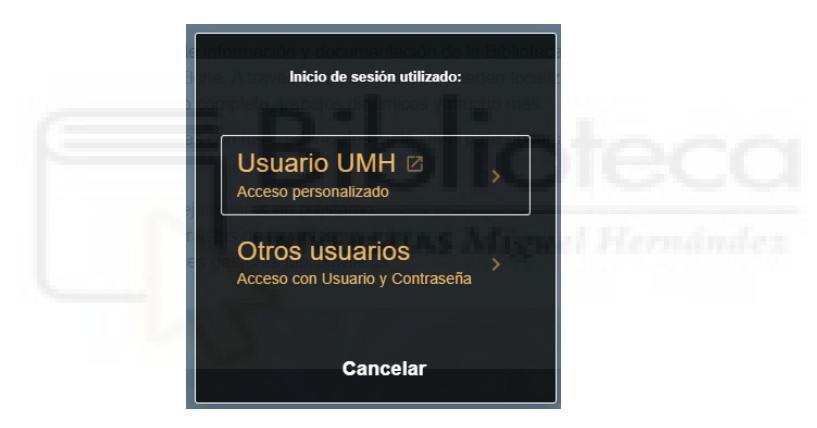

Hecho esto aparecerá nuestro nombre en la parte superior derecha de la barra de Menú.

**No olvides que, si quieres acceder a los recursos electrónicos suscritos desde casa debes identificarte en el sistema, bien a través página web de la UMH o desde DAMA.**

<span id="page-5-0"></span>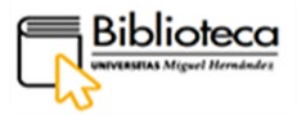

#### **¿CÓMO SELECCIONAR BIBLIOGRAFÍA Y ELABORAR UN LISTADO BIBLIOGRÁFICO SOBRE UN TEMA DETERMINADO?**

Cuando vamos a elaborar un trabajo académico el primer paso es recopilar la bibliografía sobre el tema elegido, la cual nos servirá como base para desarrollar y argumentar nuestro trabajo.

Por ejemplo, nuestro trabajo estudia el "síndrome de Noonan" en neonatos y estamos interesados en artículos de revistas.

En primer lugar, en el área de la Caja de búsqueda de Dama pinchamos **Búsqueda avanzada:**

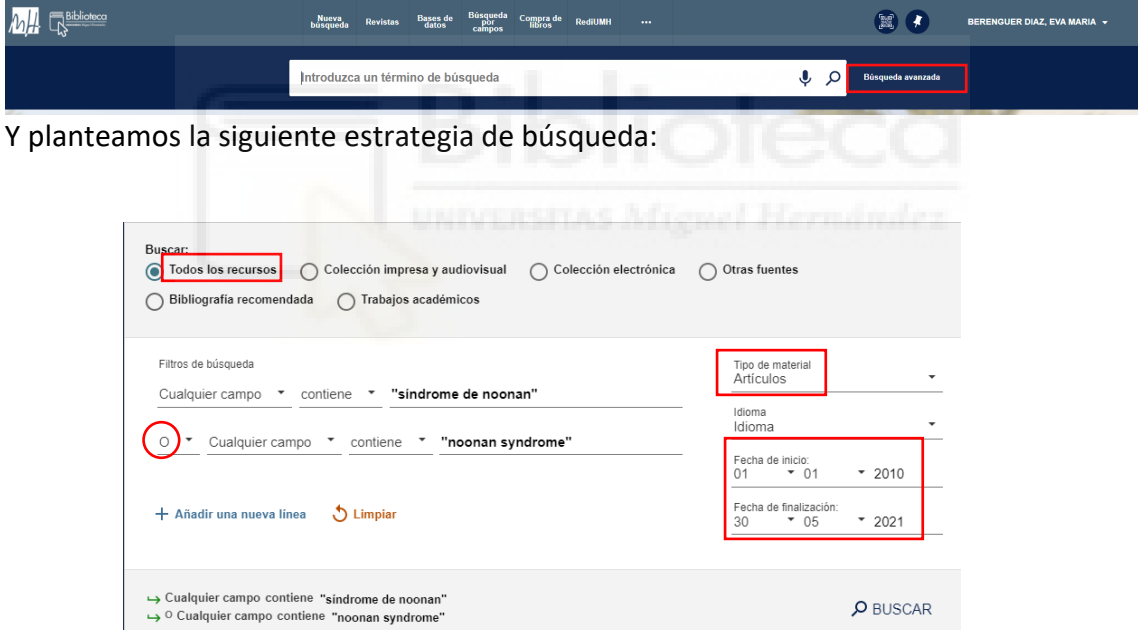

Escogemos **Todos los recursos** (contiene colecciones de recursos electrónicos y en papel), acotamos por tipo de material y elegimos **Artículos** y también delimitamos la búsqueda acotándola con un intervalo de tiempo de 10 años.

En las dos líneas de búsqueda utilizamos el filtro **Cualquier campo** para que busque las palabras clave o términos que hemos elegido en todo el registro bibliográfico. Introducimos los términos entrecomillados a fin de que DAMA busque la expresión tal como la hemos escrito. Vamos a escoger el operador booleano **O**, para combinar las dos líneas de búsqueda y poder encontrar, por un lado, los documentos que solo

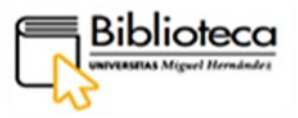

contengan la expresión en inglés **"noonan syndrome"** y, por otro, los documentos que solo la contengan en castellano **"síndrome de noonan"**; de esta manera, nuestra búsqueda será exhaustiva porque recuperaremos documentos en ambos idiomas.

Obtenemos 5.676 resultados, los cuales vamos a filtrar por **Materia** utilizando los filtros que encontramos en el lateral izquierdo. Marcamos los términos relacionados con niños y pinchamos en **APLICAR FILTROS**:

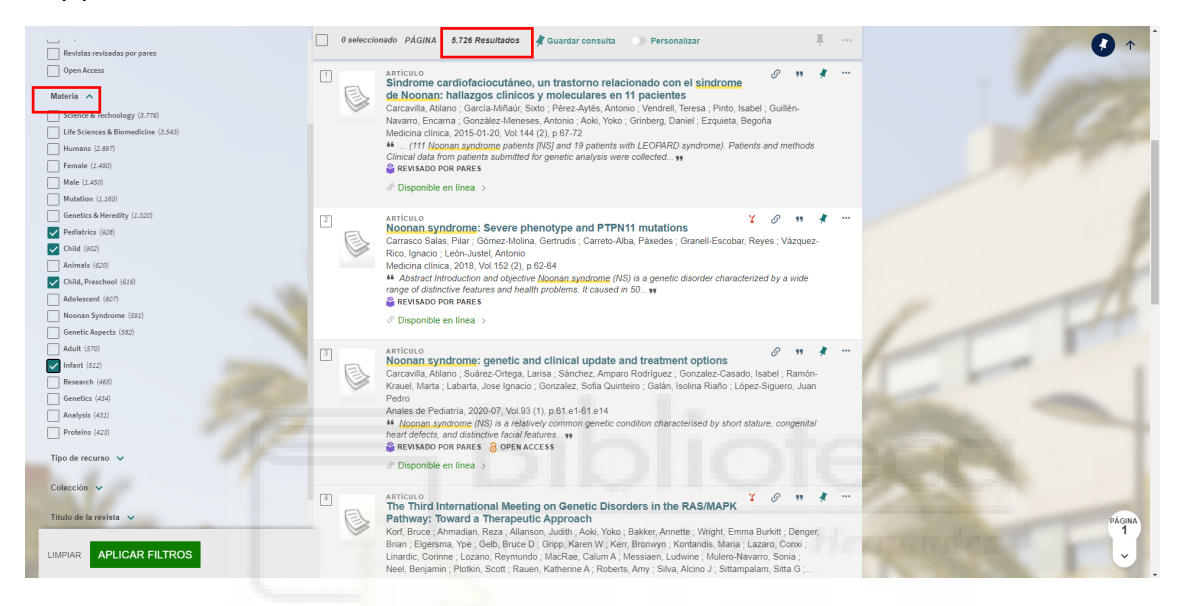

Ahora tenemos 1.692 resultados que podemos seguir filtrando con el campo **Materia:**  marcamos **"Infant, Newborn"**

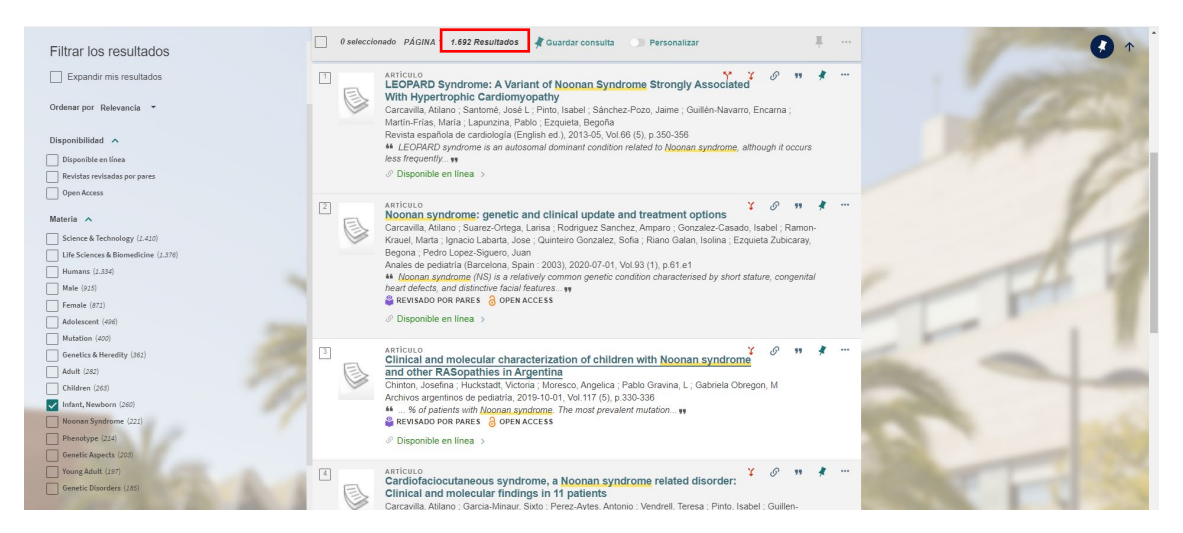

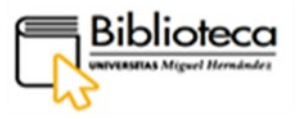

Finalmente, obtenemos 260 resultados que, en principio, son adecuados con los criterios que hemos marcado en la búsqueda. Para guardarla pulsamos en **Guardar consulta**, que aparece en la parte superior, sobre los resultados, identificada además con un icono en forma de chincheta, y así la tendremos disponible en **Mis Favoritos** dentro de **nuestro espacio personalizado** y podremos trabajar con los registros recuperados más tarde para elaborar la bibliografía.

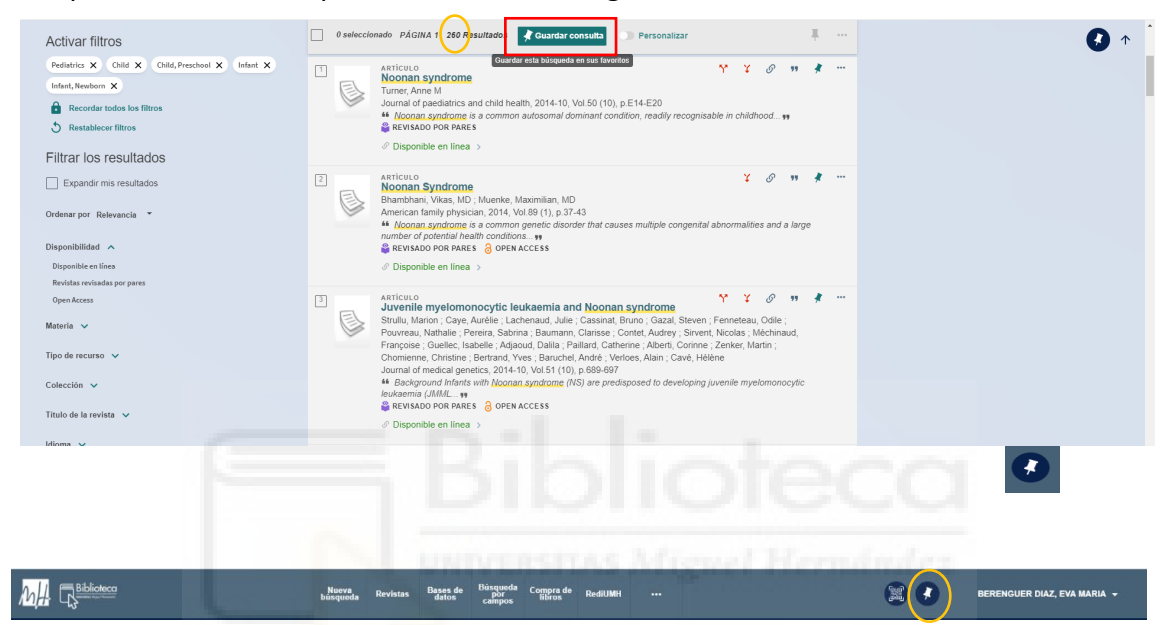

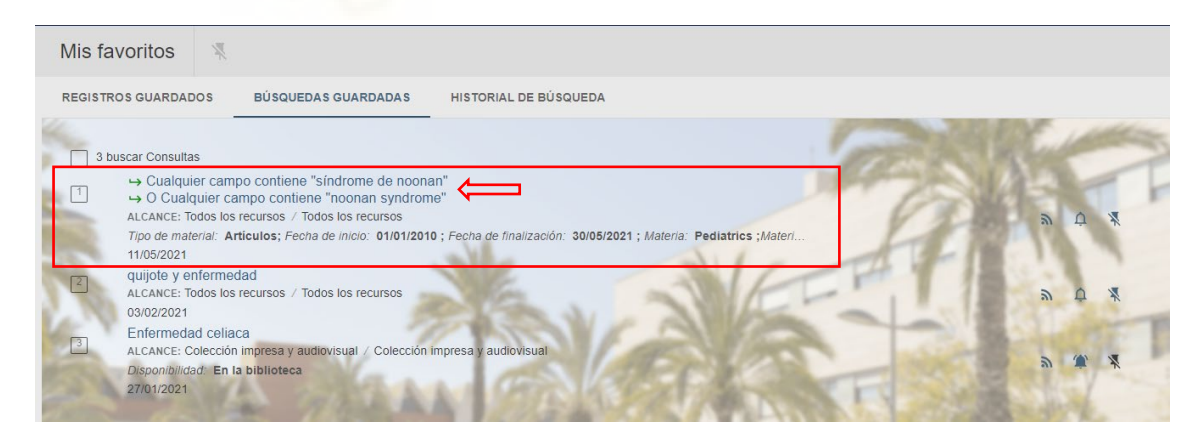

En **Mis Favoritos,** se nos muestran tres pestañas, pulsamos la de **Búsquedas guardadas**  donde se ha guardado nuestra consulta con los parámetros o filtros que hemos utilizado, si clicamos sobre ella recuperamos los resultados, además DAMA nos permite actualizar la búsqueda en este momento, cambiando la fecha de finalización.

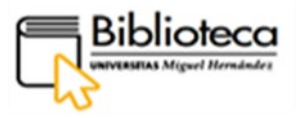

**Ahora, para elaborarla bibliografía** con los artículos que consideremos pertinentes para nuestro trabajo, recuperaremos nuestra búsqueda anterior y entraremos dentro del registro de cada artículo, donde podemos revisar datos como el resumen, palabras clave, disponibilidad o incluso citas que haya podido recibir.

Si definitivamente nos interesa el artículo, lo guardaremos en **Mis Favoritos** pinchamos en el icono de la chincheta, que aparece junto al título en el lado superior derecho, o también podemos enviarlo a un gestor bibliográfico, seleccionando uno de los que aparecen al pie del registro bibliográfico:

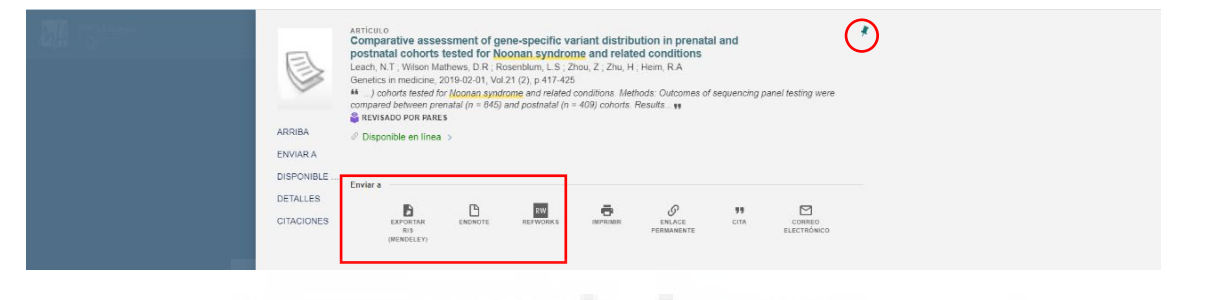

Procederemos del mismo modo con cada artículo, y finalmente revisaremos nuestra selección de bibliografía, la recuperamos pinchando en el icono de la chincheta que se encuentra en la Barra de menú del buscador y nos lleva a **Mis Favoritos**:

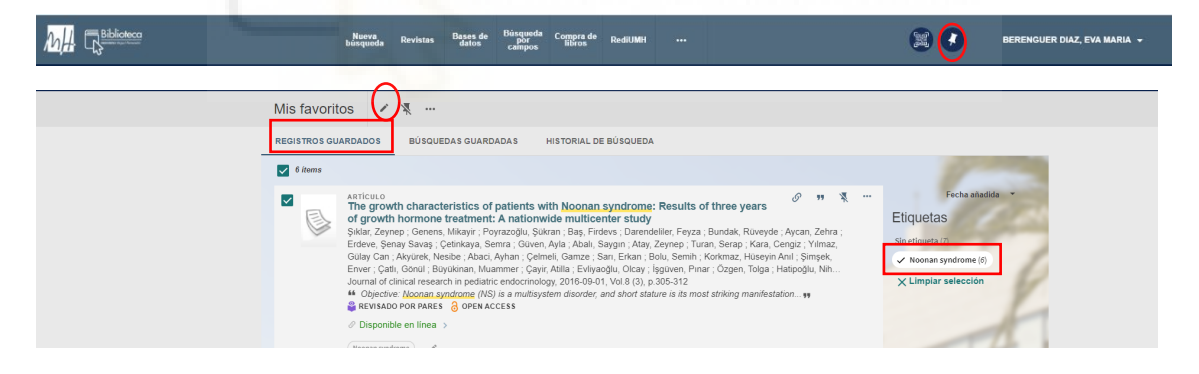

En **Mis Favoritos,** se nos muestran de nuevo las tres pestañas, ahora pulsamos la de **Registros guardados** donde veremos los 6 ítems o artículos que hemos **seleccionado, guardado y etiquetado** como "Noonan syndrome". Etiquetamos la bibliografía utilizando el icono en forma de lápiz que encontramos en la parte superior de la página.

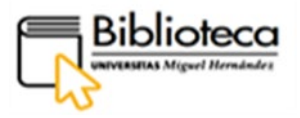

#### <span id="page-9-0"></span>**¿CÓMO LOCALIZAMOS UN ARTÍCULO EN EL BUSCADOR DAMA?**

Partimos de una bibliografía que hemos elaborado y queremos **acceder al texto completo** de los artículos que la integran. **Hay que tener en cuenta que nos vamos a centrar ahora solo en artículos que están publicados en línea**.

Por ejemplo:

 Gárate-Campoverde MB, Mena-De La Cruz R, Cañarte-Baque GC, Sarmiento-Cabrera MJ, Delgado-Janumis DA, Santana-Reyes MF. Patología desencadenante en la enfermedad renal crónica. Dominio de las Ciencias. 2019;5(1):218–41.

En la Barra de búsqueda de DAMA tecleamos el título del artículo:

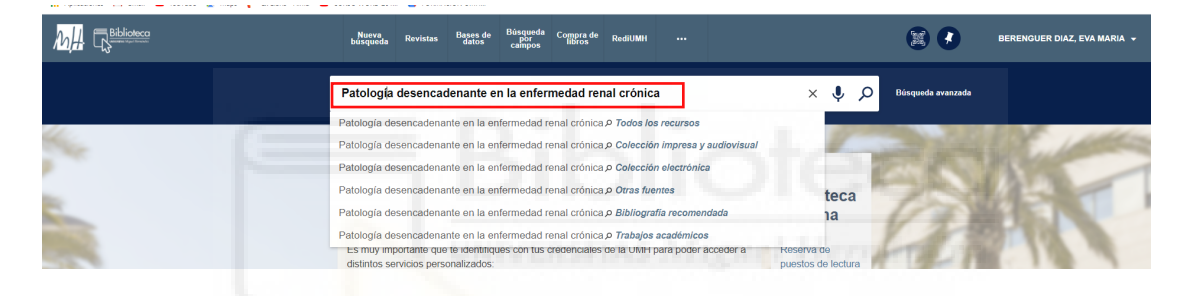

Si disponemos del artículo en nuestra colección electrónica, aparecerá dentro de los primeros ítems. Comprobamos los datos de la revista y articulo para asegurarnos que se trata del artículo que buscamos:

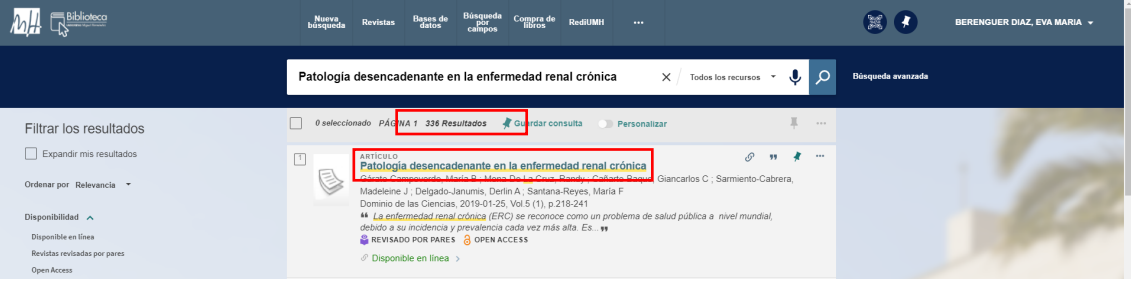

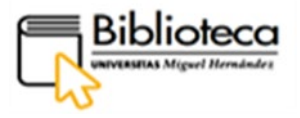

Pinchamos en el título y entramos dentro del registro.Aquí podemos leer detalles del artículo, resumen, tener acceso al texto completo y a los datos bibliográficos que nos permitirán localizar nuestro artículo (2019-01-25, Vol.5 (1), p.218-241) dentro de la revista.

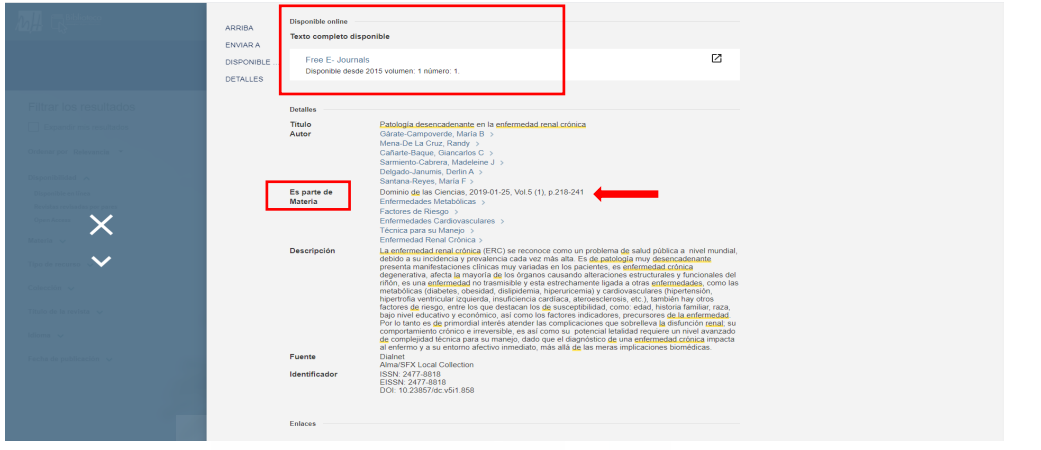

El primer paso es acceder a la página de la revista, para ello clicamos en Free E-Journals.

Tenemos que tened en cuenta que esta revista es de acceso libre, por lo que no nos pedirá el sistema que nos identifiquemos al intentar acceder, en caso contrario nos solicitará que introduzcamos nuestras credenciales.

Una vez estamos dentro de la revista, buscaremos nuestro artículo teniendo en cuenta los datos que tenemos de la referencia bibliográfica (2019-01-25, Vol.5 (1), p.218-241), y buscamos el volumen, nº y año de la referencia.

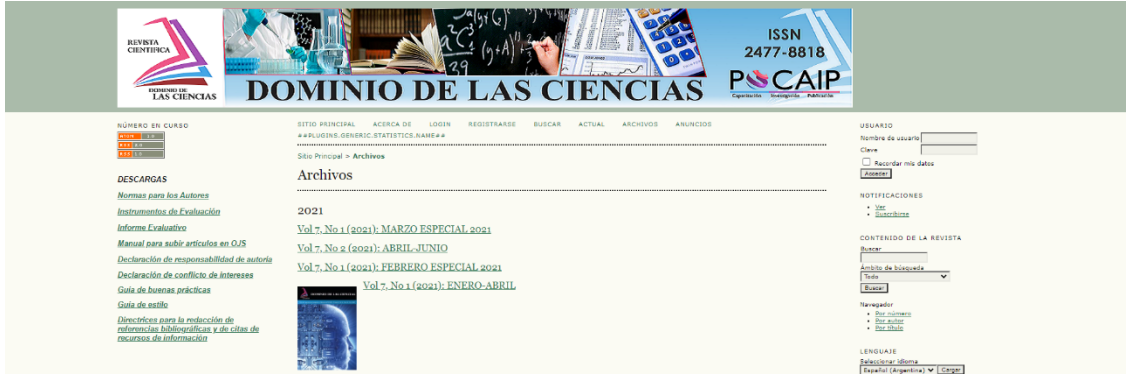

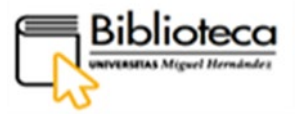

Localizamos los datos en la revista, vol. 5, n.1(2019) y clicamos para acceder al contenido y localizar nuestro artículo:

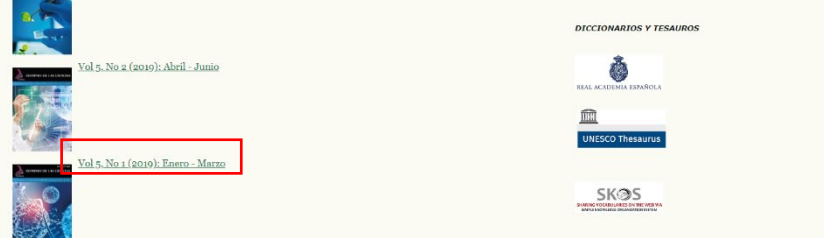

Dentro del volumen correspondiente, tenemos acceso a la **Tabla de contenidos** donde podemos ver todos los artículos correspondientes a ese número y localizaremos el nuestro:

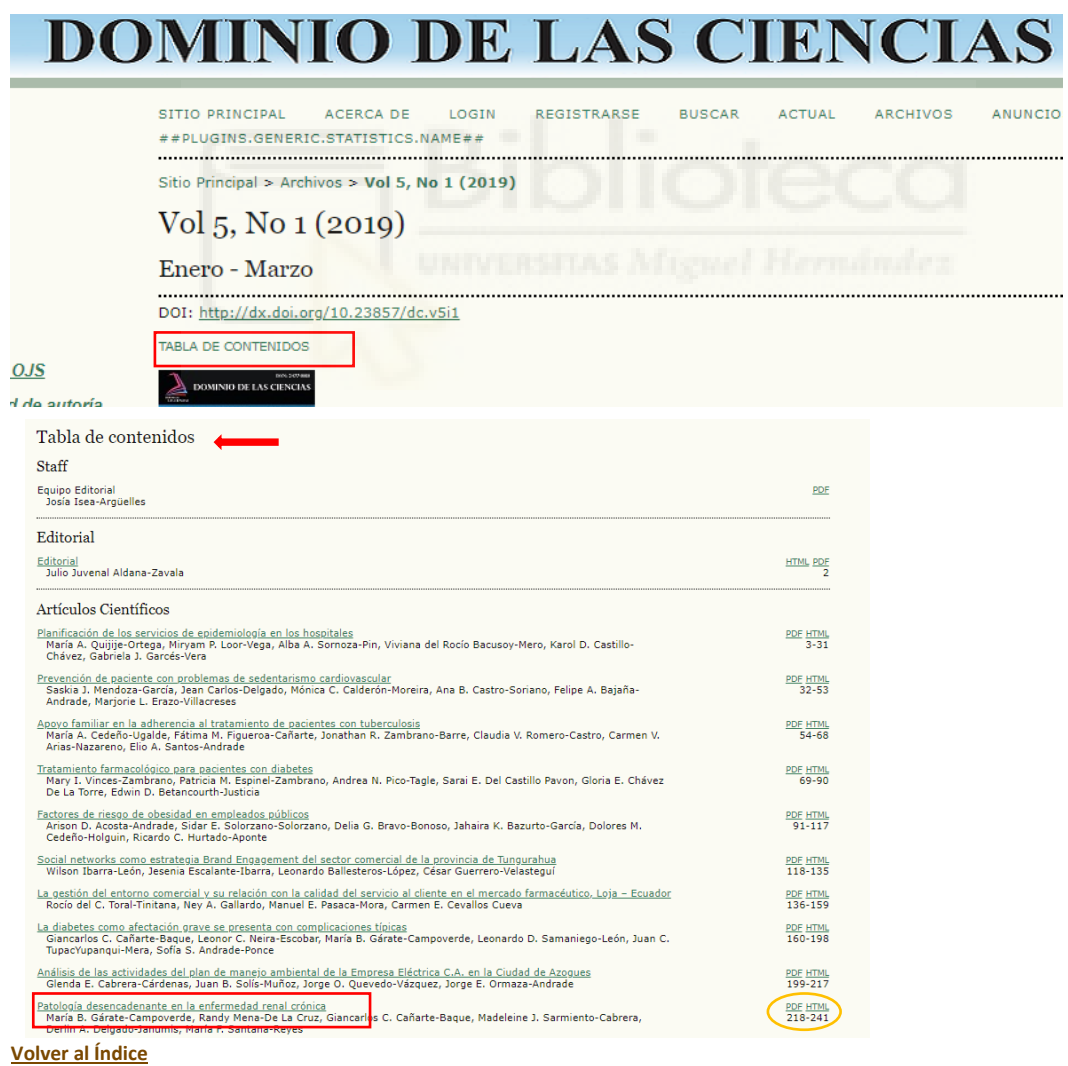

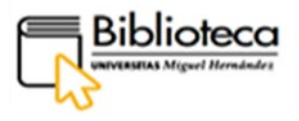

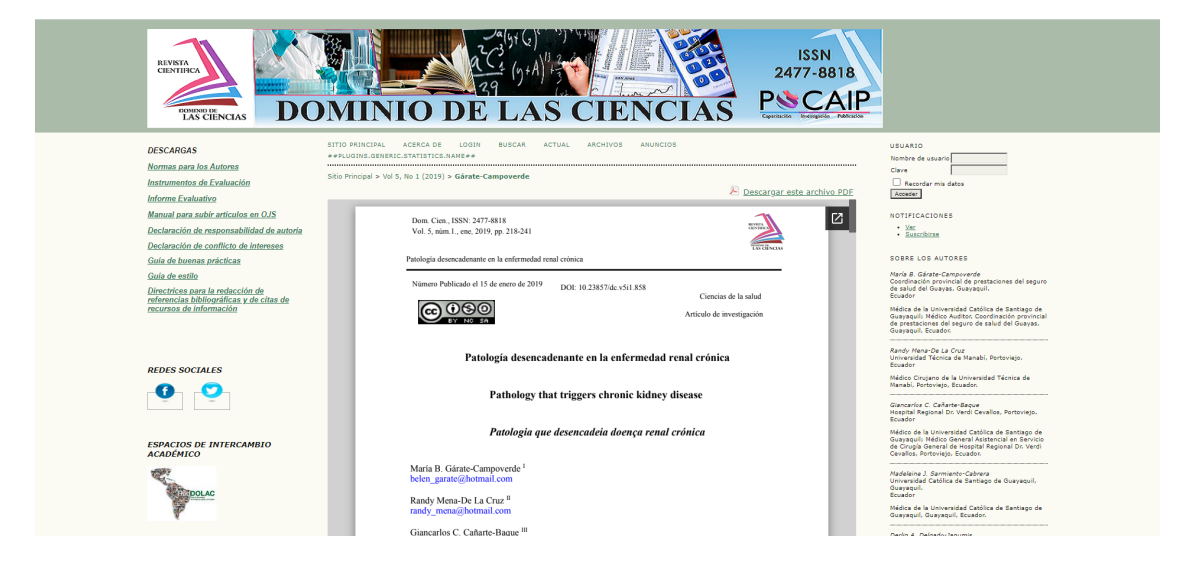

Clicamos en el formato en el que queremos visualizar el texto. Pulsamos PDF:

El proceso descrito para acceder al artículo variará según la plataforma en la que esté alojada la revista, pero la ruta se puede seguir igualmente de manera intuitiva.

#### <span id="page-12-0"></span>**¿CÓMO LOCALIZAMOS UNA REVISTA EN EL BUSCADOR DAMA?**

En DAMA podemos encontrar revistas en distintos formatos. Puede interesarnos saber si en nuestro catálogo tenemos una determinada revista en papel, quizás porque estemos buscando un artículo que sabemos solo está publicado en ese formato. También podemos estar interesados en una revista electrónica y queremos conocer qué artículos contiene sobre un tema.

Para iniciar la búsqueda de una revista, entonces, pincharemos en el botón **Revistas** que está ubicado en la Barra de menú del buscador DAMA. Así nos aseguramos de que los documentos que obtengamos son títulos de revistas y no otros tipos de documentos.

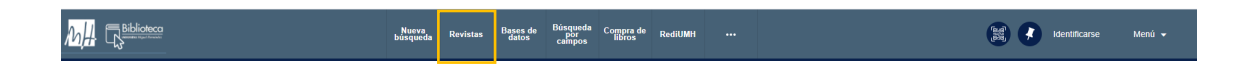

Nos conduce a una página en la que tenemos una Caja de búsqueda para teclear el título de la revista o su ISSN.

También nos muestra un menú de publicaciones periódicas por categorías que agrupa el conjunto de revistas dentro de una disciplina. Pinchando en la misma nos aparecen las publicaciones por orden alfabético.

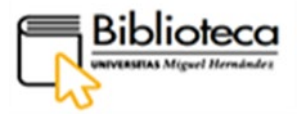

Por ejemplo, si escogemos las revistas de **Fisioterapia** dentro de **Ciencias de la salud**, nos aparecen 51 publicaciones en formato electrónico por las que podemos navegar.

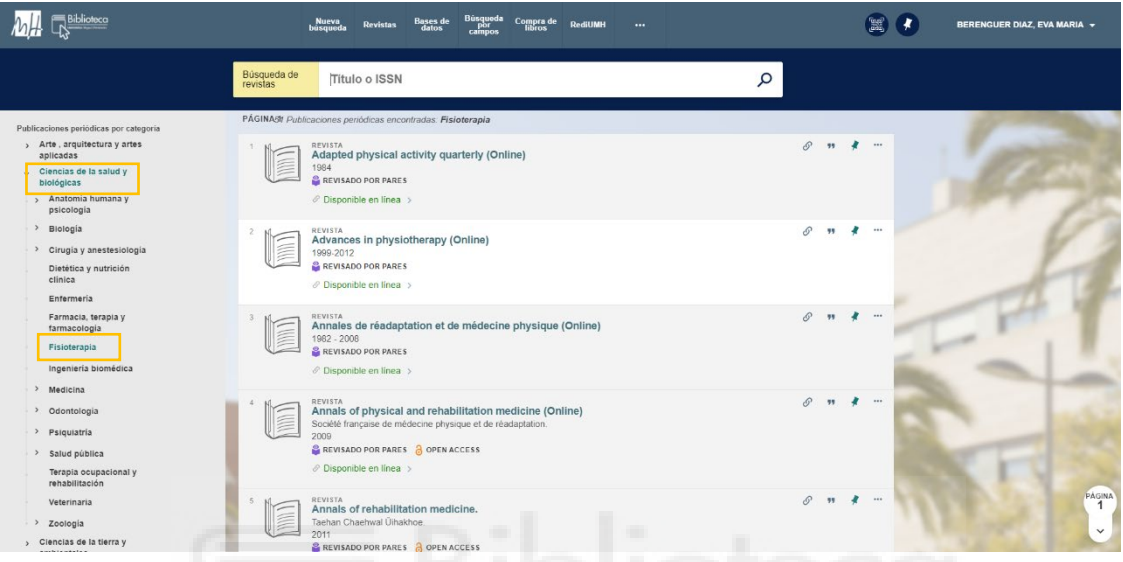

**Búsqueda de artículos en una revista en papel**

<span id="page-13-0"></span>Queremos encontrar el siguiente artículo:

**KAWAMURA, Yayoi. Huellas de los primeros cristianos japoneses en las obras de laca Namban conservadas en España.** *Goya: revista de arte***, 2018, no 364, p. 200-209.**

Primero **buscamos por el título del artículo** en la Caja de búsqueda de DAMA y no aparece, aunque el resultado es un artículo del mismo autor sobre el mismo tema que nos puede interesar:

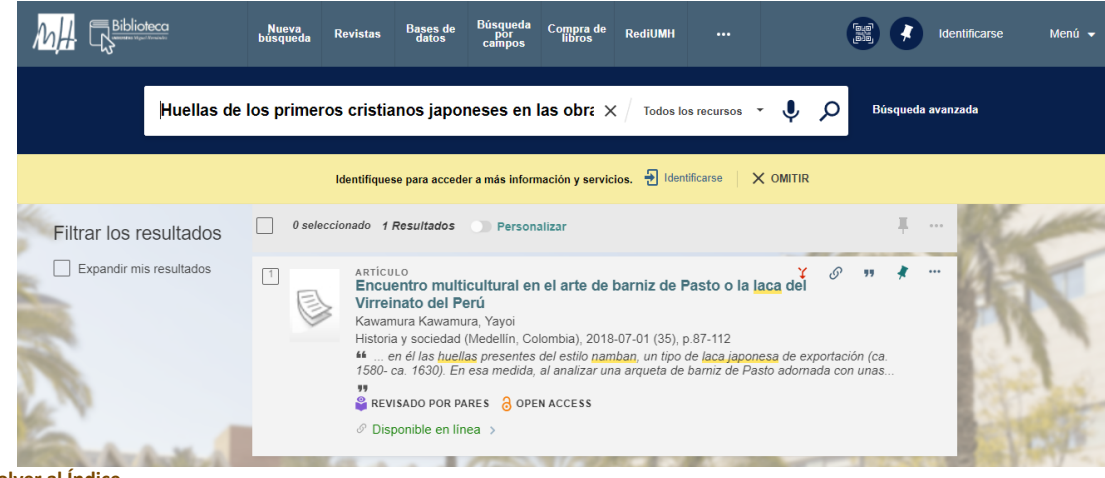

**[Volver al Índice](#page-2-0)**

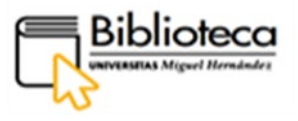

Como no hemos encontrado el artículo, buscamos la revista en la que se ha publicado. Pinchamos en el botón **Revistas** de la Barra de menú y escribimos el título de la revista dentro de la caja de búsqueda, en la barra de **Búsqueda de revistas**:

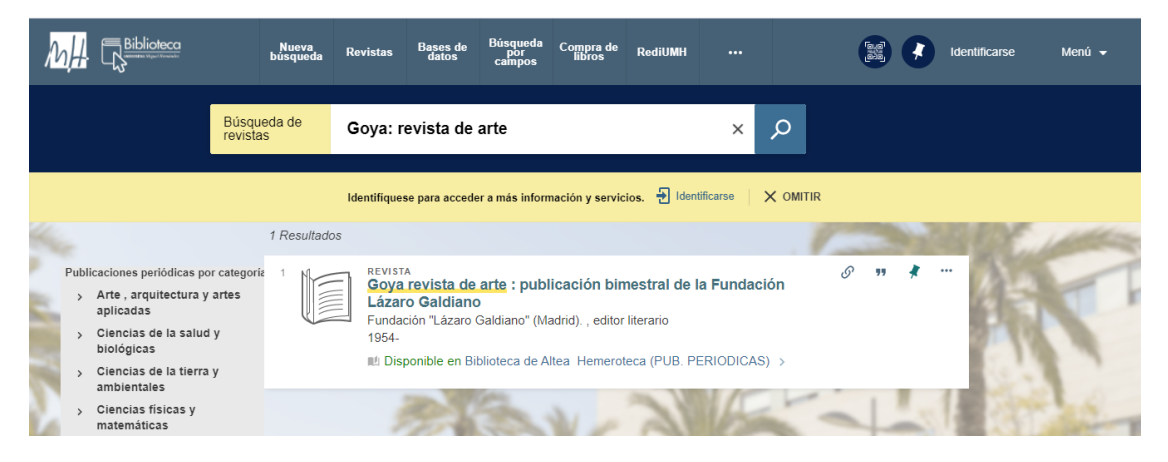

Vemos que la revista está disponible en papel en la Biblioteca de Altea, ahora nos falta comprobar si dispone del número que nos interesa. Entramos al registro pinchando en el título:

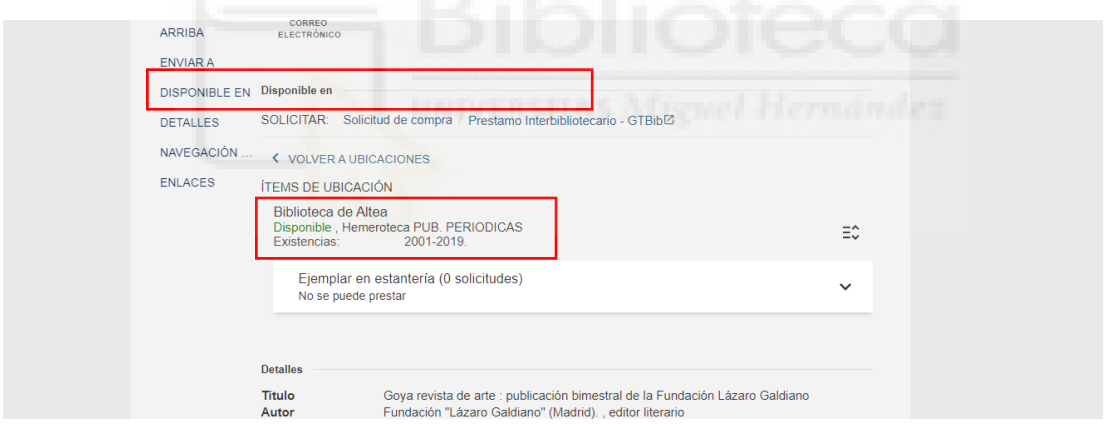

En la biblioteca disponen de todos los números de esta revista comprendidos entre los años 2001 a 2019, por lo que está incluido el fascículo donde está nuestro artículo. Para obtener el texto nos ponemos en contacto con la biblioteca a través del correo electrónico.

En caso de que no hubiéramos encontrado el artículo, tenemos a disposición de los usuarios el **[Servicio de Préstamo Interbibliotecario](https://biblioteca.umh.es/servicios-al-investigador/prestamo-interbibliotecario/)** a través del cual se lo podemos solicitar a la Biblioteca de UMH y nos dará el acceso al documento localizándolo en cualquier biblioteca del mundo en la que esté disponible.

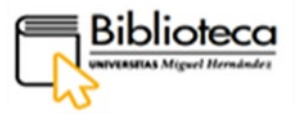

#### <span id="page-15-0"></span>**Búsqueda de artículos en una revista electrónica**

Ahora estamos interesados en una determinada revista en formato electrónico y queremos saber qué artículos publica sobre un tema en concreto. Pinchamos en el

botón **Revistas** de la Barra de menú de DAMA y buscamos el título de la revista en la caja de **Búsqueda de revistas**:

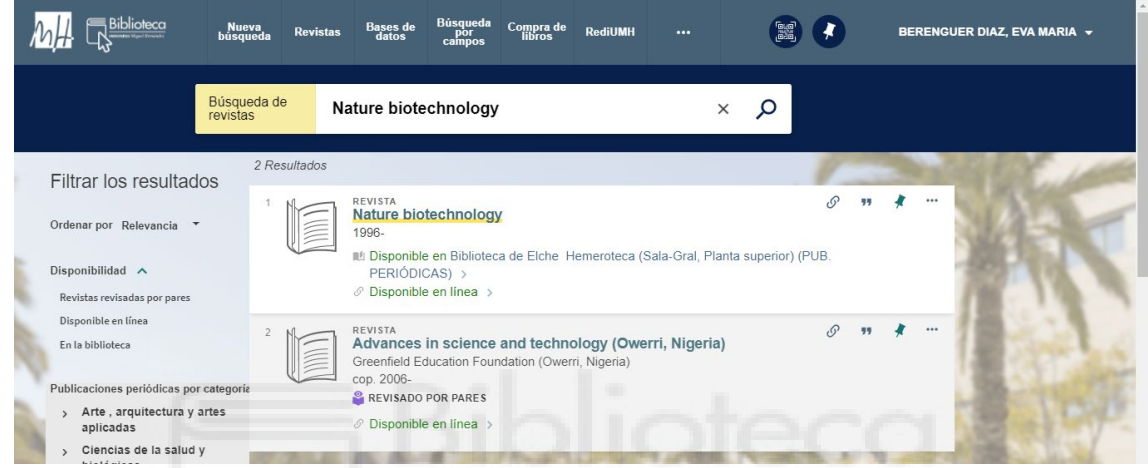

Entramos dentro del registro pinchando en el título de la revista y encontramos una caja de búsqueda de artículos donde escribimos un término o palabra clave relacionada con el contenido de nuestra búsqueda:

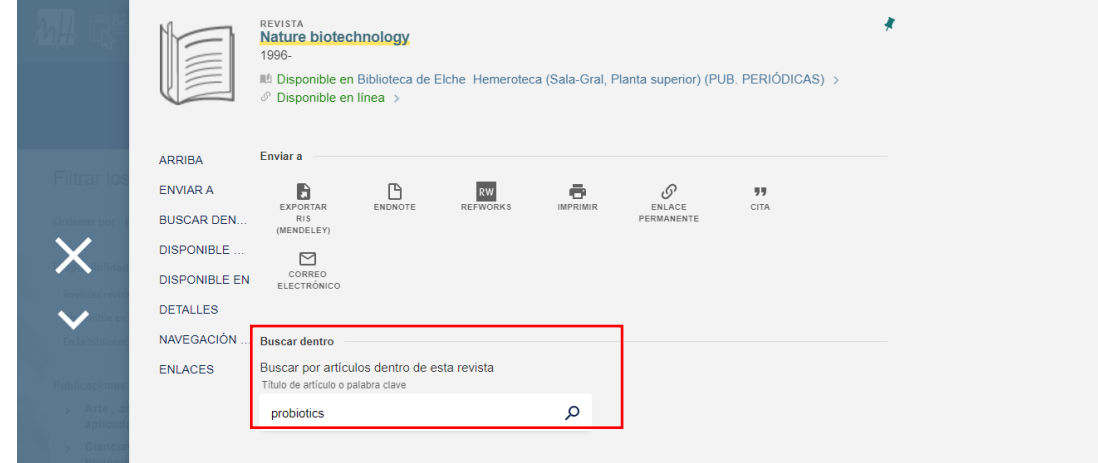

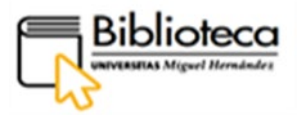

Obtenemos 94 resultados que podemos depurar más con los filtros del lado izquierdo. Utilizamos **Materia** para encontrar registros relacionados con la microbiota y aplicamos filtros:

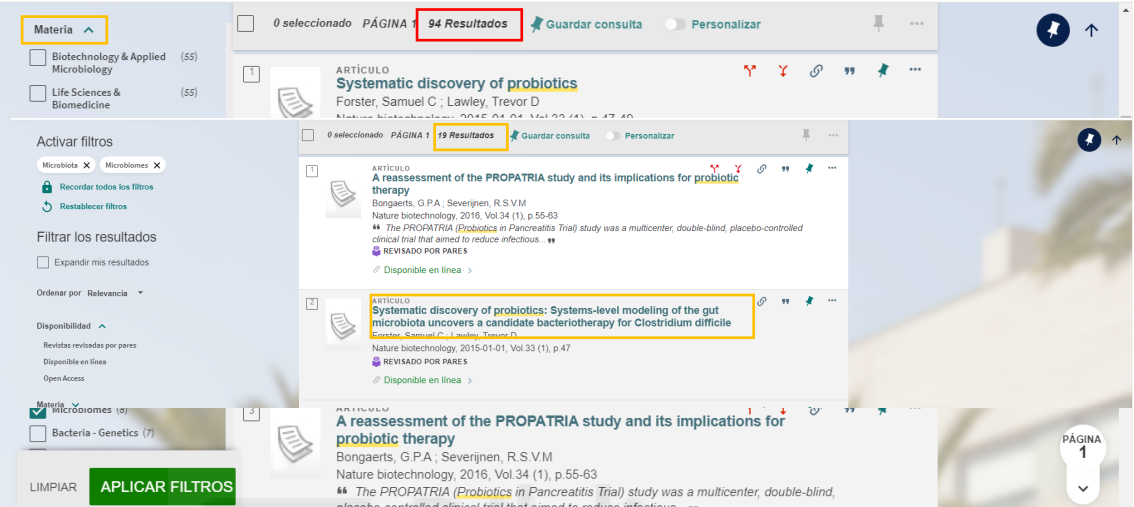

Obtenemos 19 resultados. Localizamos un artículo que nos puede interesar y accedemos a su registro pinchando en el título, desde donde podemos acceder al texto completo, entre otras opciones y utilidades que nos ofrece DAMA.

En la parte central, debajo del epígrafe "Disponible online", encontramos distintas plataformas en las que está alojado el texto completo del artículo.

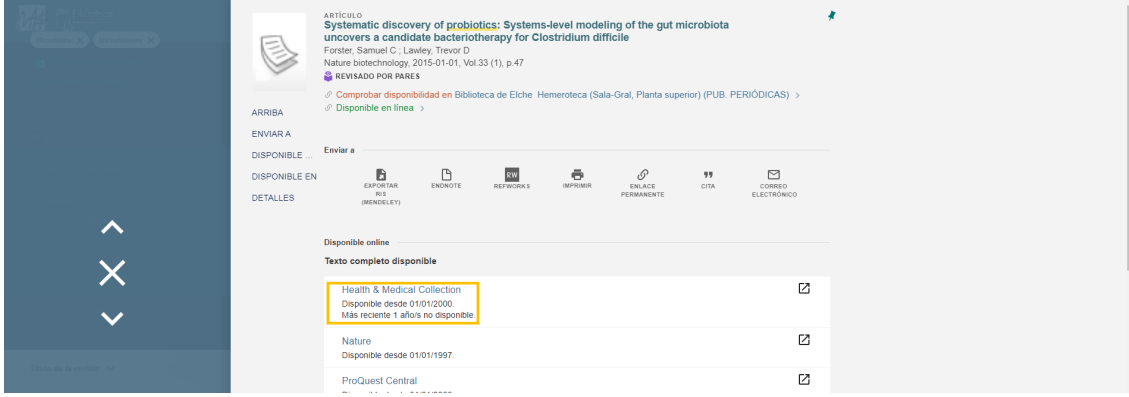

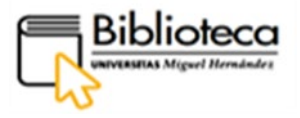

Elegimos una, en este caso la plataforma Health Medical Collection, y clicamos para acceder al artículo:

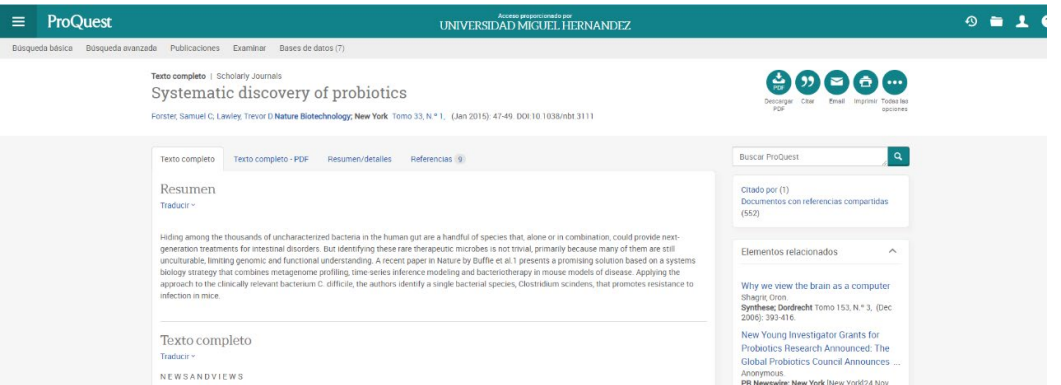

Se nos ofrecen varias opciones de descarga, si queremos el texto en formato PDF, elegiremos esta opción pinchando en Texto completo-PDF:

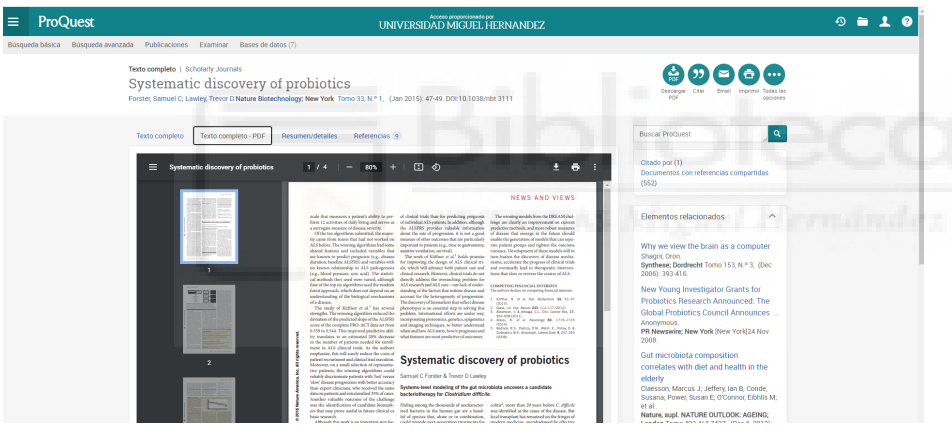

### <span id="page-17-0"></span>**¿CÓMO RESERVAMOS UN FASCÍCULO O SOLICITAMOS UN ARTÍCULO DE REVISTA A LA BIBLIOTECA?**

 $\bigcirc$  Las revistas son documentos que no se prestan y que se pueden consultar en Sala y reproducir parte de su contenido por cualquier medio (fotocopias, scanner, móvil)

Si necesitamos consultar uno o varios fascículos de una revista en papel de la que dispone la biblioteca, podemos solicitarlo a través del buscador Dama.

Dentro del registro de la revista, una vez comprobado que la biblioteca dispone del número que se necesita, se pincha en **Solicitar** dentro de la caja del ejemplar:

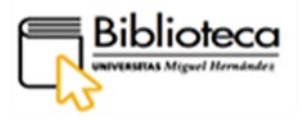

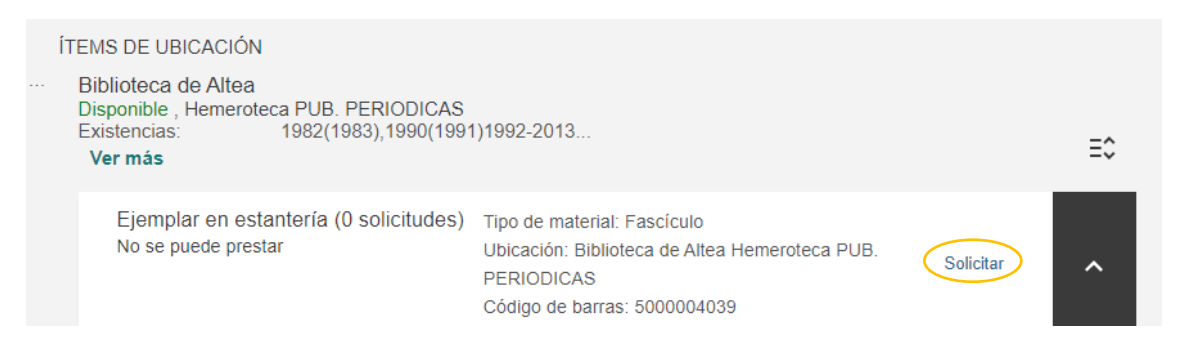

Aparece una ventana de reserva, en la que la **Localización para recoger** siempre será la biblioteca donde se encuentra la revista. En caso de estar en más de una, el usuario escogerá aquella a la que pueda desplazarse:

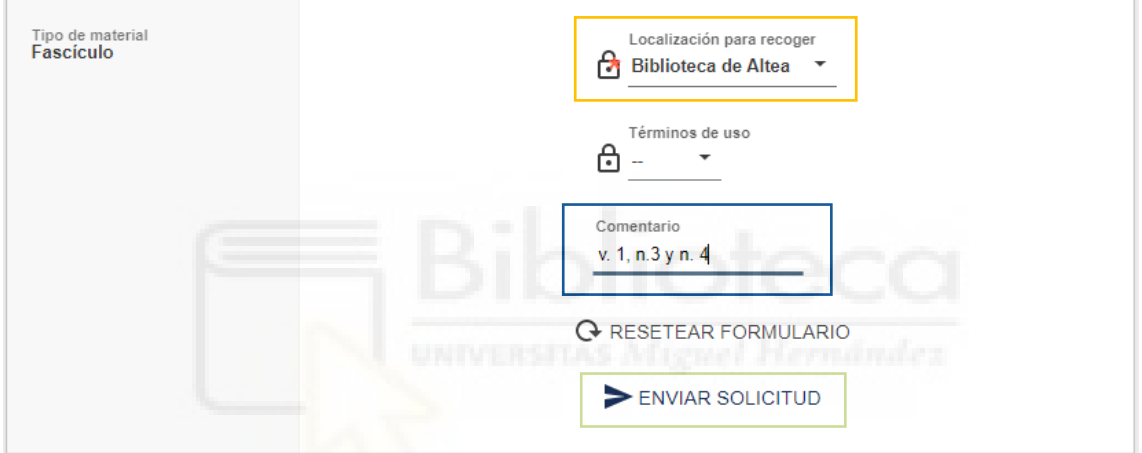

En **Comentario** se especificará el número o números que se desean consultar. Clicar **Enviar solicitud**.

Para solicitar un artículo en papel, Dama nos ofrece la opción de hacerlo rellenando un formulario dentro del registro de la revista, si perteneces a la comunidad universitaria, clicando en **Solicitar otro fascículo.** Los usuarios externos a la UMH lo solicitarán a través del Servicio de Préstamo Interbibliotecario clicando en esta opción.

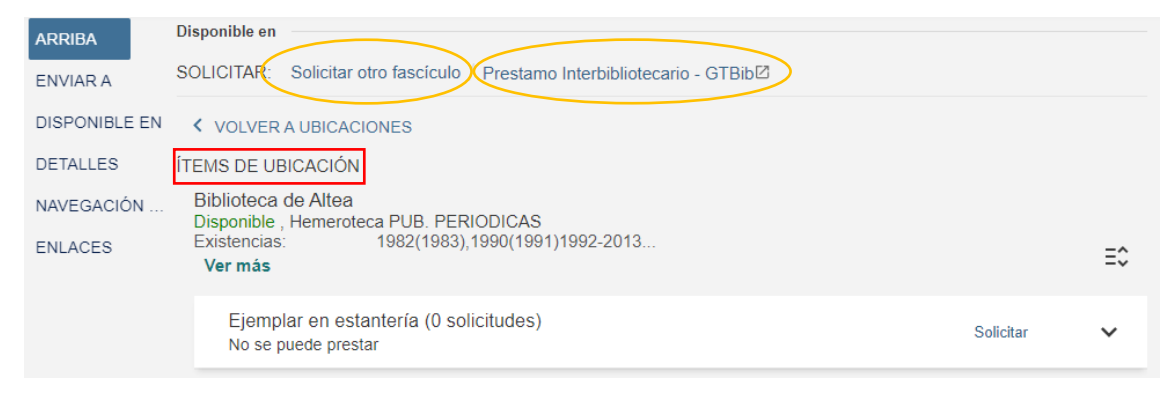

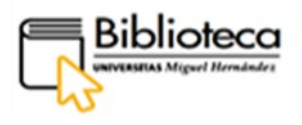

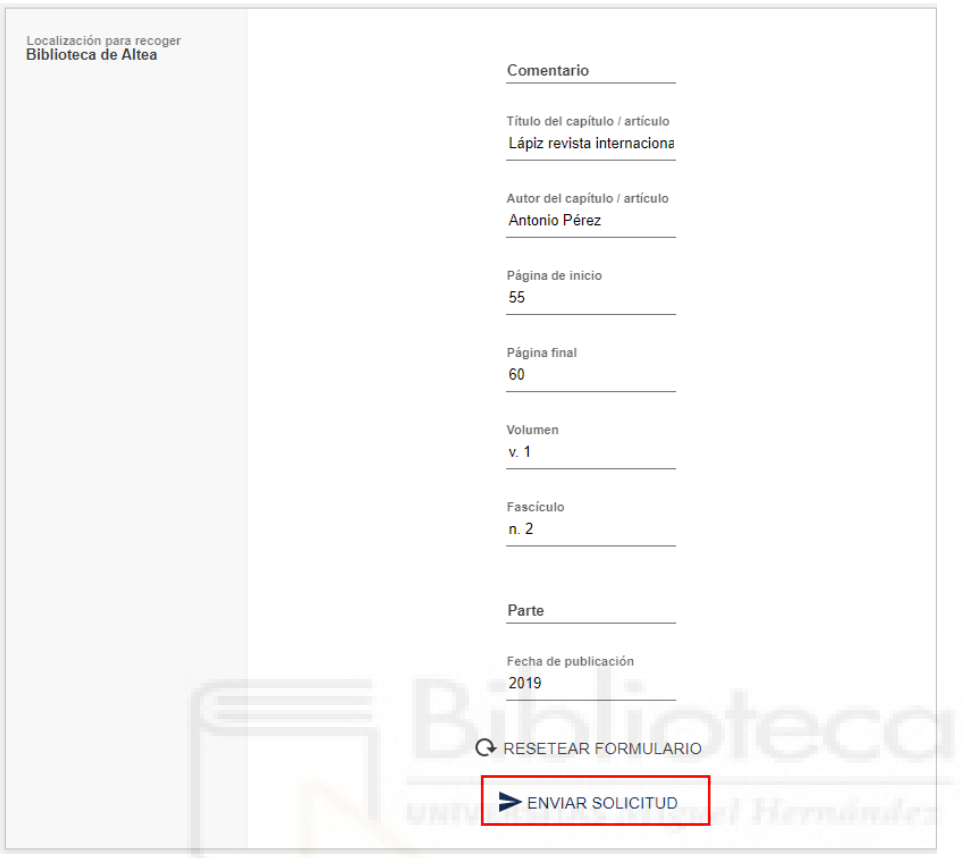

Rellenamos el formulario y pinchamos en **Enviar solicitud**.

La biblioteca, vista la solicitud, se pondrá en contacto con el usuario a fin de facilitarle el artículo**.**